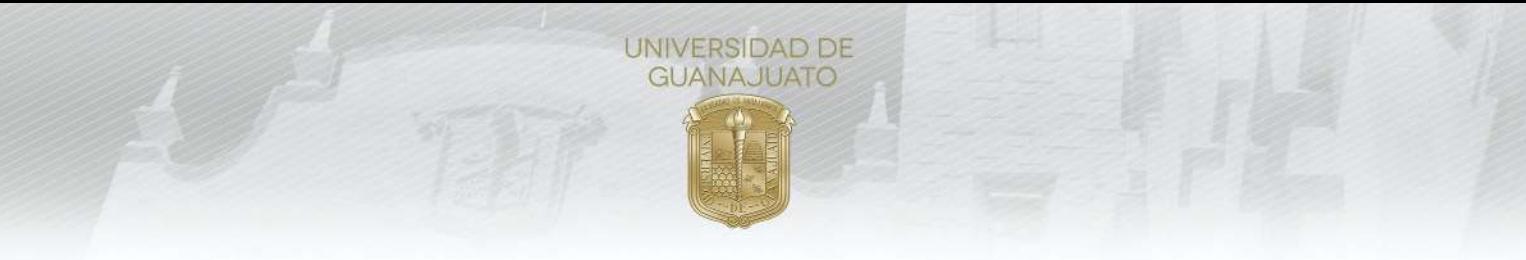

# **MANUAL PARA ACEPTAR Y EVALUAR ESTUDIANTES EN PROYECTOS DE SERVICIO SOCIAL**

## **Responsable de Proyecto de Servicio Social:**

Cuando un(a) estudiante se inscribe a tu proyecto, es necesario que **aceptes su participación** desde el módulo de **Estudiantes de Servicio Social** en el portal de IntraUG. Además, al finalizar el servicio social, en necesario que evalues su cumplimiento.

**1.** Ingresa a tu cuenta de **IntraUG** *(intraug.ugto.mx)*, y selecciona el módulo de **Estudiantes de Servicio Social**.

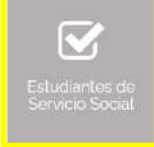

- **2.** Puedes visualizar a las y los estudiantes registrados, de 2 formas:
	- Universidad de Guanajuato

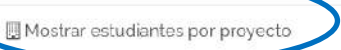

Mostrar todos los estudiantes

a) *Mostrar estudiantes por proyecto*. Selecciona el proyecto y da clic en "Estudiantes en este proyecto".

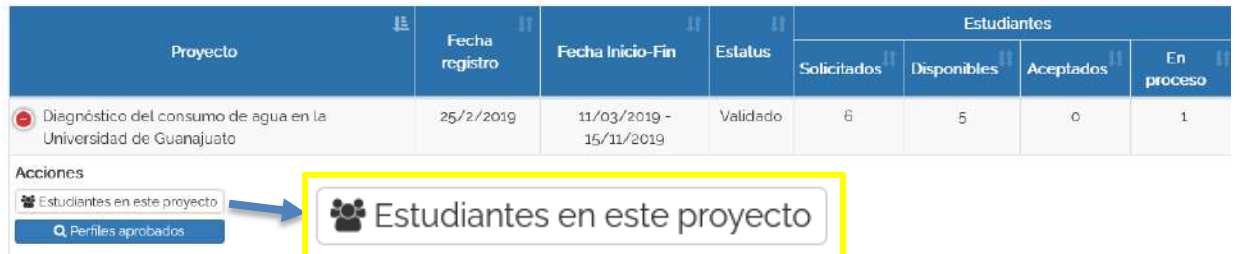

b) *Mostrar todos los estudiantes*. Te permite visualizar a todas y todos los estudiantes registrados tus proyectos. Puedes usar la función de "filtro" o "buscar" para identificar a algún estudiante en específico.

#### **Aceptar estudiantes**

**3.** Para aceptar a estudiantes en el proyecto, da clic en **Validar Plan**. Una vez validado, formalmente estará inscrito a tu proyecto. En este apartado puedes **consultar el plan de trabajo**, **retroalimentarlo o rechazarlo**, **cancelar el plan de trabajo y enviar mensaje de texto**.

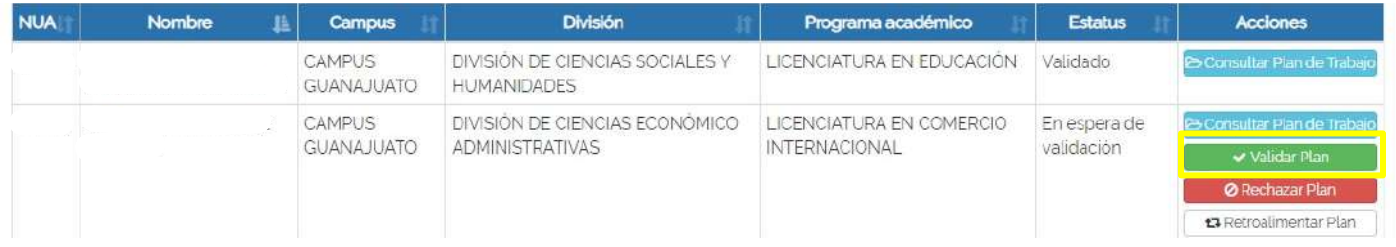

**Nota**. En caso de que utilices la función **"Retroalimentar Plan",** significa que regresas el Plan de Trabajo para que la o el estudiante lo corrija. El estatus será "**Con observaciones**". Podrás validarlo hasta que la o el estudiante envíe nuevamente su plan de trabajo. Cuando lo haga, el estatus es "Por validar".

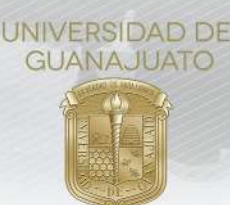

**4.** El siguiente paso es que la o el estudiante **realice el servicio social**. Cuando lo finalize, debe realizar su **informe final**, en el cual describe las actividades que realizó. Quienes hayan enviado su informe, su estatus será "Con informe final". Si por alguna razón decides cancelar la participación de la o el estudiante en el proyecto, puedes utilizar la función de "Cancelar Plan de Trabajo", incando los motivos para hacerlo.

### **Evaluar estudiantes**

**5.** Para para evaluar a la o el estudiante, da clic en **Realizar evaluación final.** Esta opción solo te aparecerá cuando la o el estudiante haya enviado su informe final.

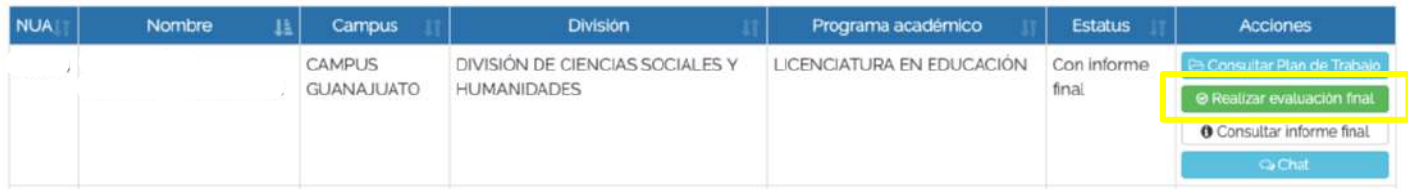

**6. Valida las horas registradas y evalua** a cada estudiante respondiendo las siguientes preguntas. Las horas validadas se le sumarán al historial de servicio social de cada estudiante. En caso de que valides más o menos horas, en necesario describir una breve justificación.

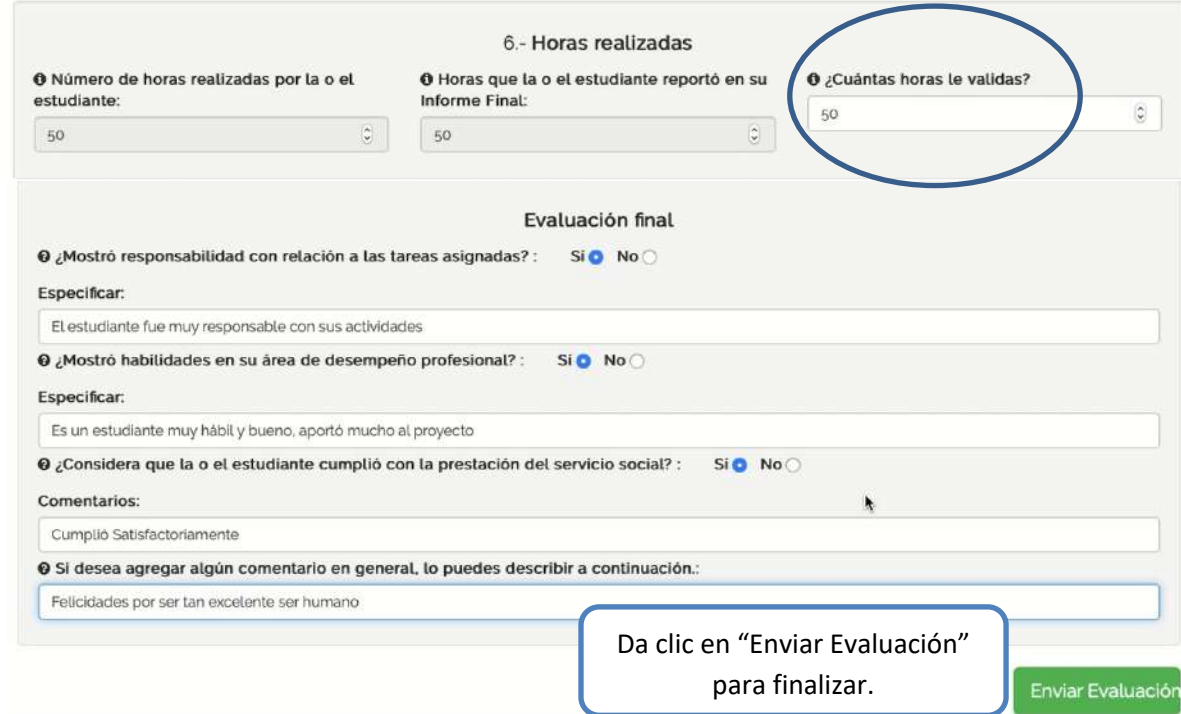

**7.** Recuerda **realizar la evaluación para cada estudiante** en tu proyecto. Dicha evaluación nos permitirá conocer si las actividades de servicio social se cumplieron y en qué aspectos podemos mejorar como Institución.

#### Descargar el **Reporte de estudiantes**

**8.** Para descargar el **Reporte de estudiantes en tus proyectos de servicio social**: a) Da clic en "Descargar Reporte de Estudiantes"

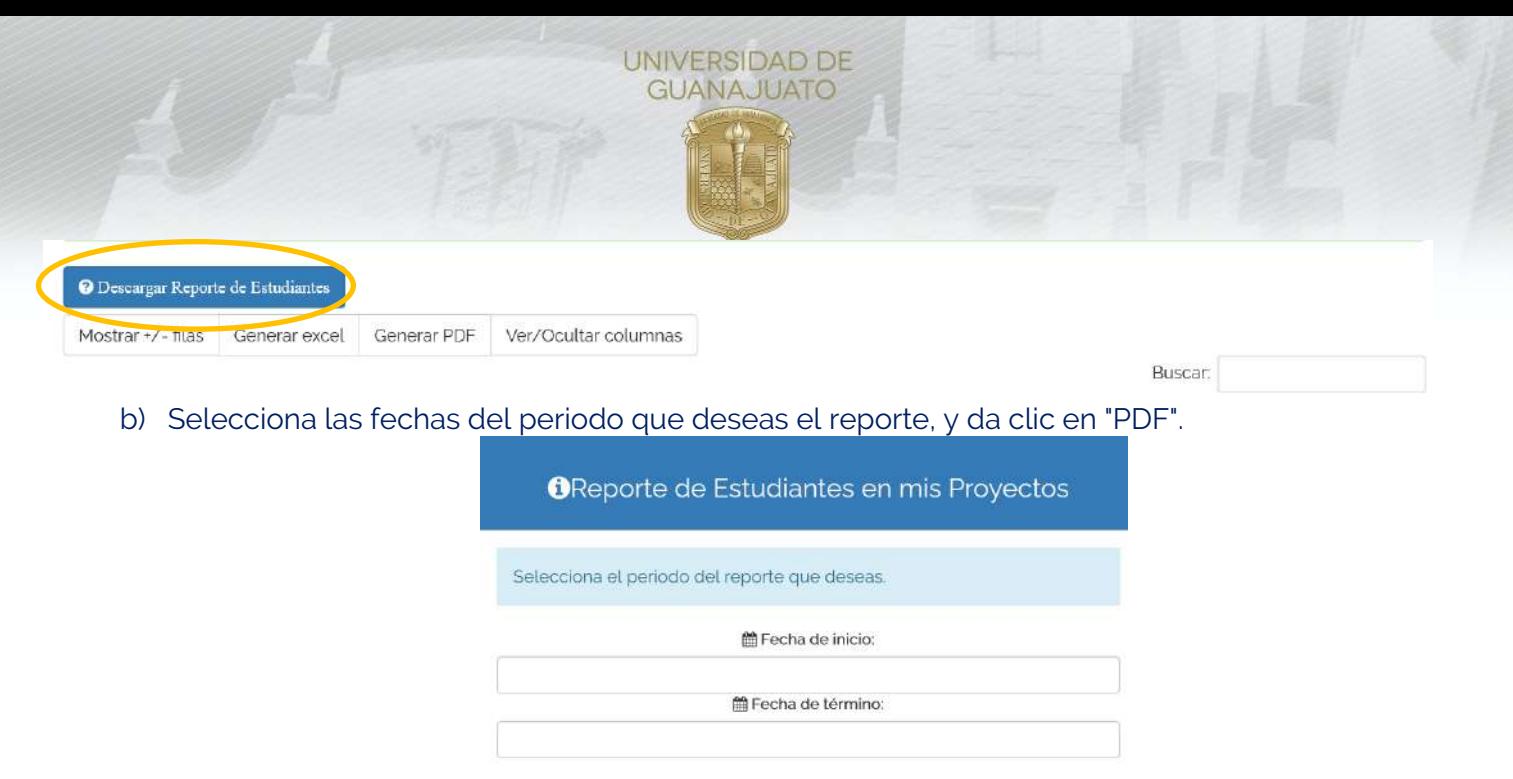

c) Se descargará un reporte en formato PDF, el cual contiene: a) tus datos como responsable (Nombre, organización, correo, teléfono y extensción); y b) los datos de estudiantes que se han registrado a tus proyectos (NUA, nombre, programa educativo, División o Escuela, Campus, tipo de servicio social, estatus del estudiante en el proyecto, nombre del proyecto, y fecha de inicio y fin del mismo.

 $L$  PDF

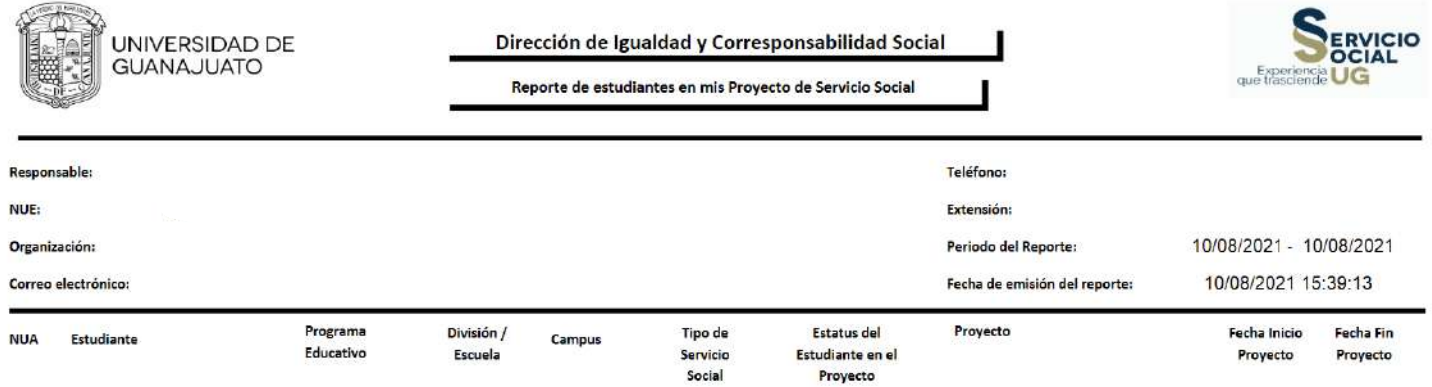

Sobre el "Tipo de Servicio Social", significa:

**100 NMS**: Estudiantes de Nivel Medio Superior.

**100 Horas**: Servicio social de Primer Componente (Servicio Social Universitario).

**480 Horas**: Servicio social de Segundo Componente (Servicio Social Profesional).

Para cualquier duda o comentario, por favor contacta al Enlace de Servicio Social de cada División. Consulta el directorio de Enlaces en: https://www.ugto.mx/serviciosocial/

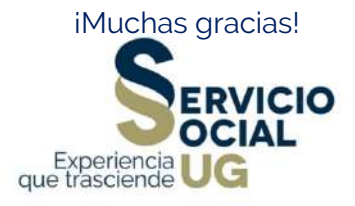